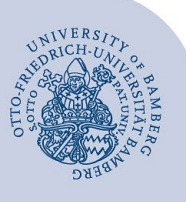

# **VPN-Verbindung unter Linux Ubuntu mit Bordmitteln einrichten**

### **Wichtige Hinweise:**

- Um die VPN-Verbindung anzuwenden, müssen Sie über ein **gültiges Nutzerkonto (BA-Nummer + Kennwort)** verfügen.
- Diese Anleitung bezieht sich auf Debian-basierte Linux Distributionen, welche den Gnome Network-Manager benutzen, wie Debian, Ubuntu, Linux Mint, etc. Der Ablauf kann in anderen Distributionen zum Teil deutlich abweichen.

# **1 Download der Zertifikatskette**

Laden Sie die Zertifikatskette herunter. Nutzen Sie hierfür den folgenden Link: [https://www.uni-bamberg.de/filead](https://www.uni-bamberg.de/fileadmin/rz/vpn/ca/chain.pem)[min/rz/vpn/ca/chain.pem](https://www.uni-bamberg.de/fileadmin/rz/vpn/ca/chain.pem)

# **2** Installieren des Pakets "network**manager-sstp"**

- Öffnen Sie ein neues Terminalfenster
- Installieren Sie Network-manager-sstp und network-manager-sstp-gnome über folgende Befehle:
	- sudo apt-get update
	- sudo apt-get upgrade

sudo add-apt-repository ppa:eivnaes/network-manager-sstp sudo apt-get update && sudo apt-get install -y networkmanager

- sudo apt-get install -y openvpn sstp-client
- sudo apt-get install -y network-manager-openvpn networkmanager-sstp
- sudo apt-get install -y network-manager-openvpn-gnome network-manager-sstp-gnome
- sudo apt-get update
- Starten Sie den Network-Manager neu

sudo systemctl restart systemd-networkd

# **3 Konfigurieren der VPN-Verbindung**

Um die VPN-Verbindung zu konfigurieren, klicken Sie bitte oben rechts auf das nach unten zeigende Dreieck und anschließend auf Werkzeugsymbol.

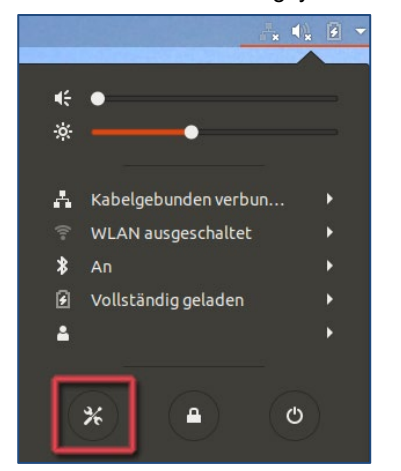

*Abbildung 1: Zugang VPN Konfiguration*

Klicken Sie unter den Einstellungen auf den Menüpunkt **Netzwerk** und dann auf das Plus-Zeichen rechts neben **VPN**.

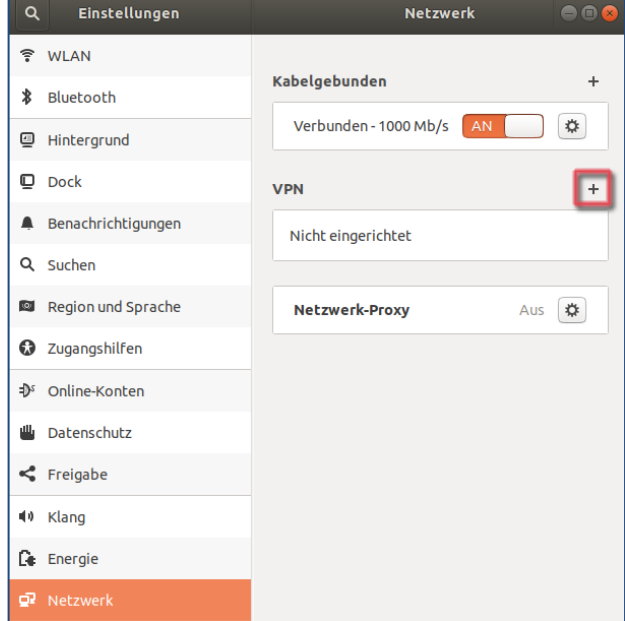

*Abbildung 2: Neue VPN Verbindung hinzufügen*

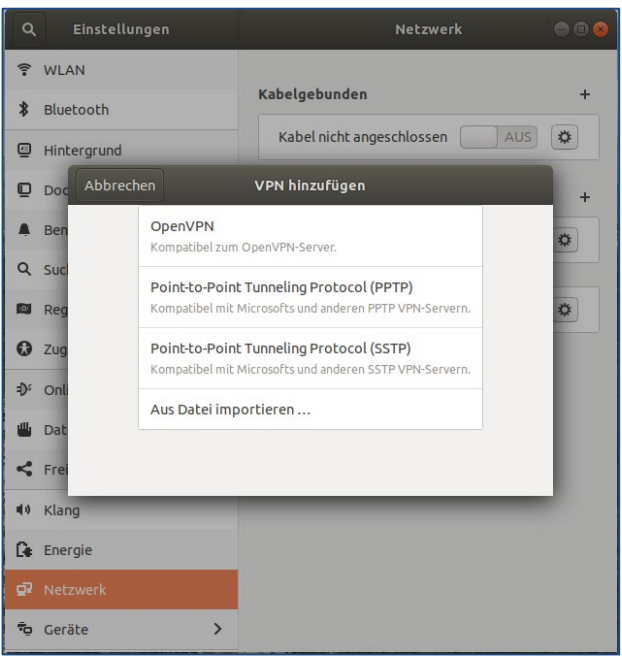

*Abbildung 3: VPN Verbindungstyp auswählen*

VPN\_LinuxUbuntu\_Bordmittel.221213.docx

Wählen Sie als nächstes unter **VPN hinzufügen** die Option **Point to Point Tunneling Protokoll (SSTP)** aus.

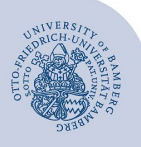

VPN-Verbindung unter Linux Ubuntu mit Bordmitteln einrichten – Seite 2

Geben Sie bitte im Anschluss die entsprechenden Verbindungsdaten ein.

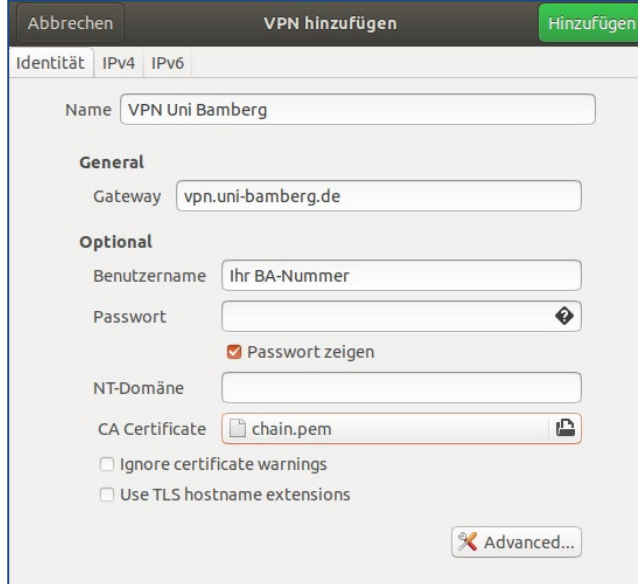

#### *Abbildung 4: VPN Konfiguration*

- **Name**: VPN Uni Bamberg
- **Gateway**: vpn.uni-bamberg.de
- **Benutzername**: BAXXXX
- **Passwort**: Lassen Sie dieses Feld bitte leer
- **Häkchen aktivieren** bei Passwort anzeigen

Unter **CA Certificate** wählen Sie die Zertifikatsdatei **chain.pem** aus.

Klicken Sie anschließend auf die Schaltfläche **Advanced…**

Unter **Authentification** müssen Sie **MSCHAP** und **EAP** deaktivieren, indem Sie das Häkchen entfernen, und **MSCHAPv2** aktivieren, indem Sie das Häkchen setzen.

Unter **Security and Compression** aktivieren Sie außerdem die beiden Optionen

- Point-to-Point Verschlüsselung (MPPE) verwenden
- Stateful-Verschlüsselung erlauben.

Bestätigen Sie mit **OK** und klicken Sie dann rechts oben auf die Schaltfläche **Hinzufügen**.

### **4 Verbindung herstellen**

Klicken Sie oben rechts auf das nach unten zeigende Dreieck und anschließend auf die Option **VPN ausgeschaltet**. Es erscheint nun die von Ihnen eingerichtete VPN-Verbindung. Aktivieren Sie diese mit Hilfe des Schiebereglers rechts neben dem Namen.

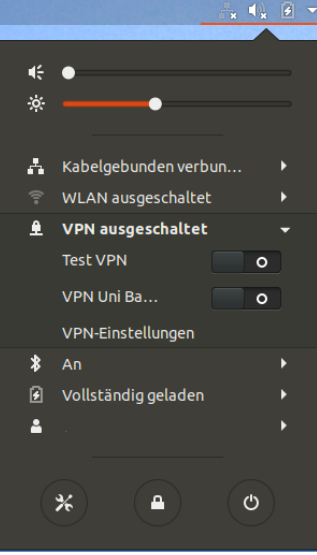

*Abbildung 5: VPN Verbindung herstellen*

## **5 Sie haben noch Fragen?**

IT-Support Telefon: +49 951 863-1333 E-Mail[: it-support@uni-bamberg.de](mailto:it-support@uni-bamberg.de)